IceWarp Unified Communications

# IceWarp Notifier Guide

Version 12.0

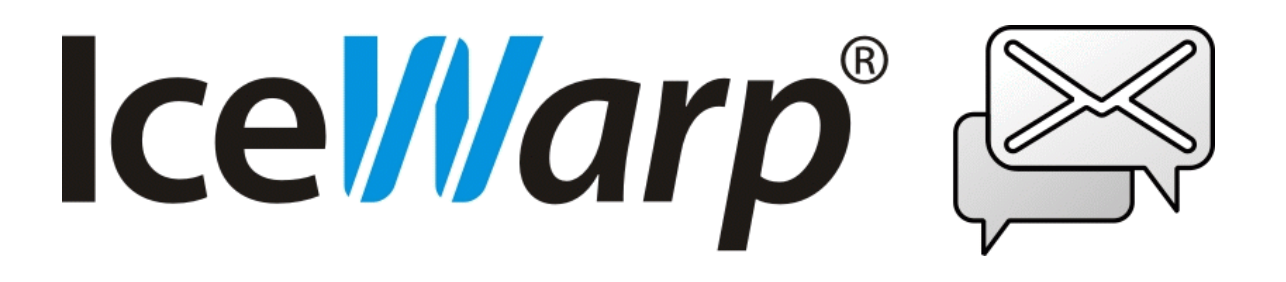

## **Contents**

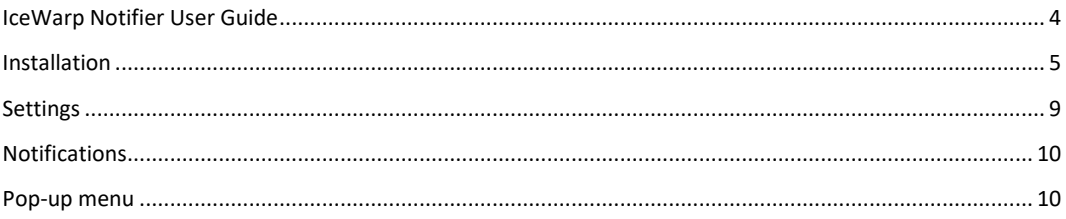

#### IceWarp Notifier UserGuide

IceWarp Notifier is a WebClient integration and new email notification utility, for Windows 7or newer.

The main purpose is to allow integration of IceWarp WebClient as the default e-mail client of Windows for handling **mailto:**hyperlinks, or as a system tray shortcut to message composer. Users no longer need to launch their browsers, navigate to the WebClient addresses, log in and click **New Message**and then paste e-mail addresses through clipboard –Notifier makes it possible with just a single click.

With Notifier installed, clicking a mailto: link will open WebClient message composer and supply the subject, recipient's email address or SMS number.

Notifier also informs on new email instantly as items arrive, displaying a notification bubble with e-mail preview and/or playing a custom sound, and shows unread message count when you hover the mouse over its icon.

Automatic features make it easily accessible for users:

- Easy installation through installer wizard
- SmartDiscover support (zero configuration, just type username and password)
- Automatic timezone adjustment to systém timezone
- Locale AutoDetect (language selected automatically based on Windows local settings)
- Auto SSL (whenever available)
- Auto start on systém startup

Other features include:

- Mailto: and default mail client handling
- IMAP IDLE instant e-mail notification and continuous item display
- CRAM-MD5 authentication
- Systray icon unread message indication
- Fading window with e-mail preview
- Browsing in emails using key arrows, **Home** and **End**
- Custom or Windows sound new e-mail notification
- Opens the default browser or another specified in **Settings**
- Unicode or regional charset support
- Localization support (various language translations available)
- Uses INTERNALDATE (no notifications on forged **Date:** header)
- Command line parameters, see /help for information
- <span id="page-3-0"></span>--help, --runmail, --mailto, --register and --unregister parameters

#### Installation

1. Double-click the installation file –**notifier-setup.exe**–to run the setup wizard.

On the Welcome page, click **Next**.

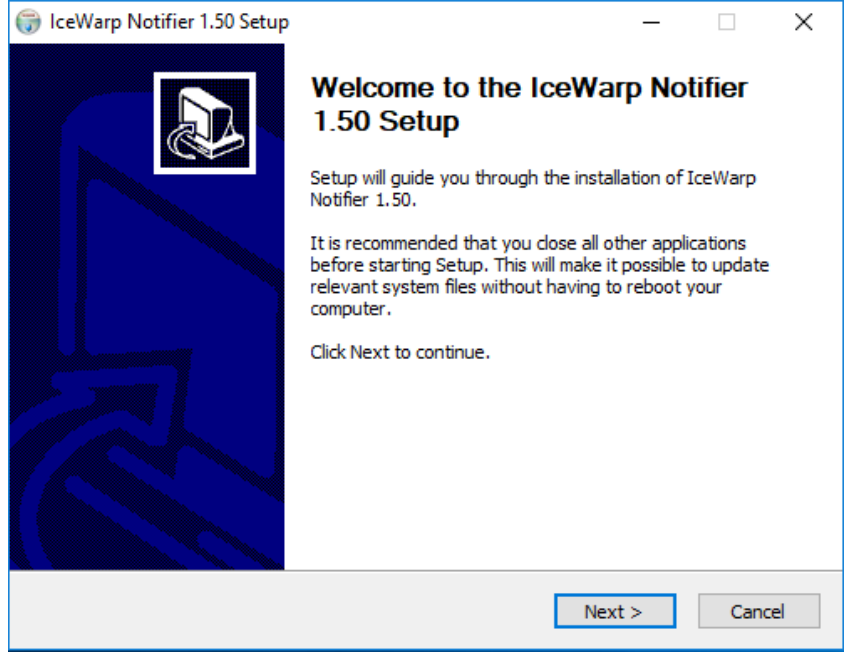

2. On the License Agreement page, review the agreement and click the I Agree button.

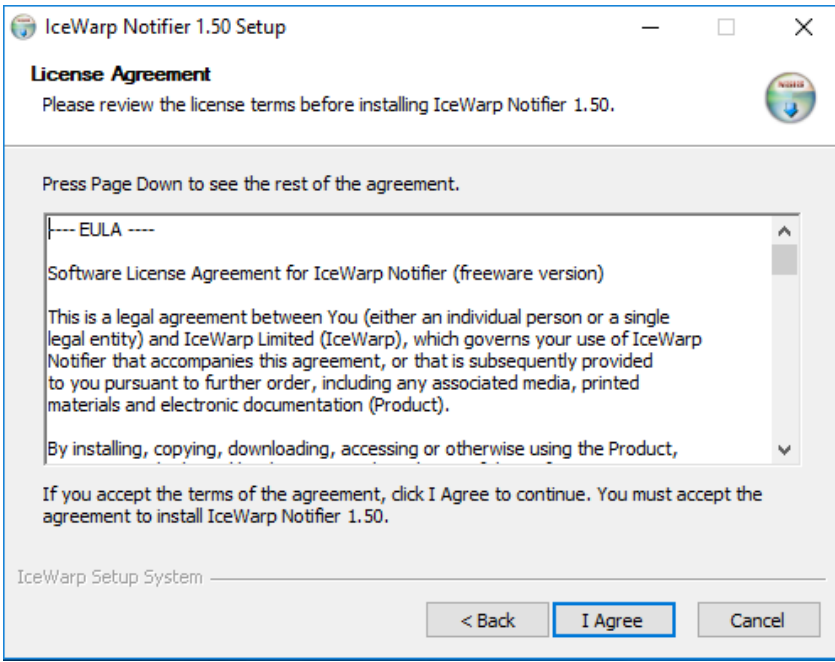

3. On the **Choose Install Location** page, either select the **Destination Folder** using the **Browse** button and click **Next** or just confirm the suggested location by clicking **Next**.

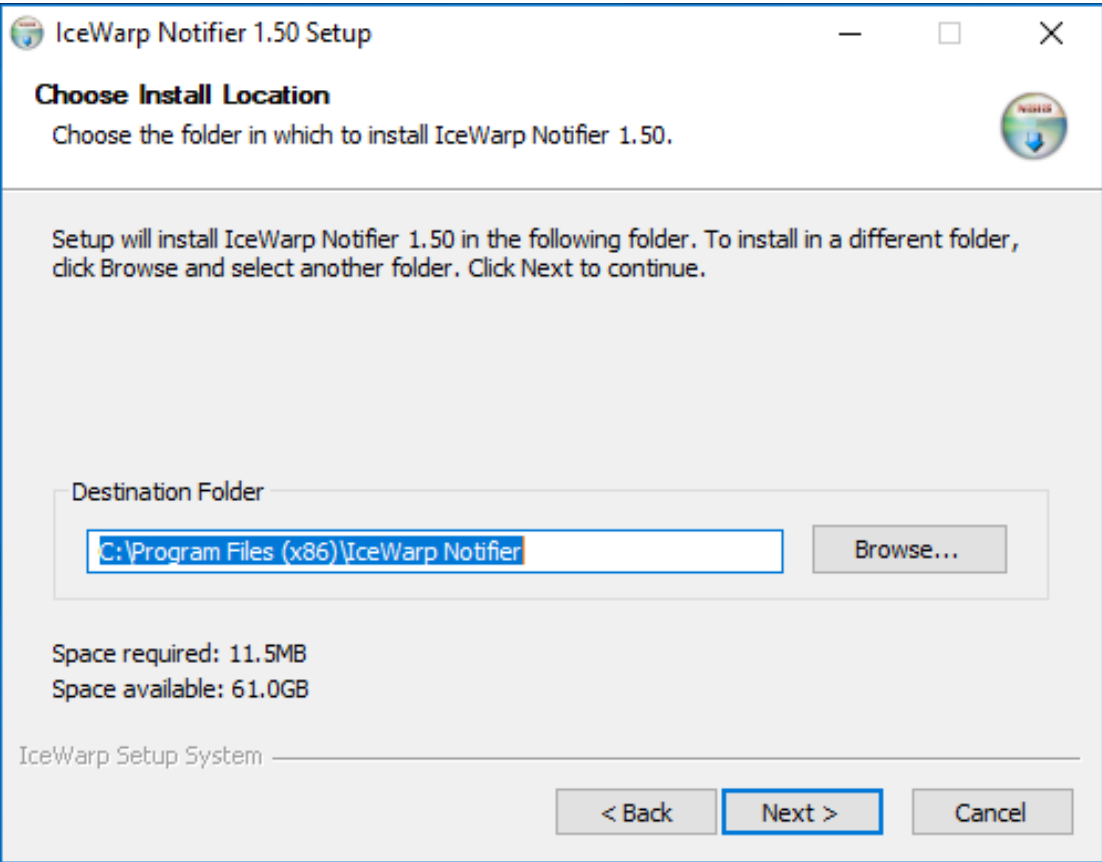

4. On the **General Settings** page, tick the **Make WebClient the default program for e-mail** box if you want to use WebClient as your default email application, tick the **Automatically run when you start your computer** box if you want to have Notifier launched on the computer start, click the **Install** button.

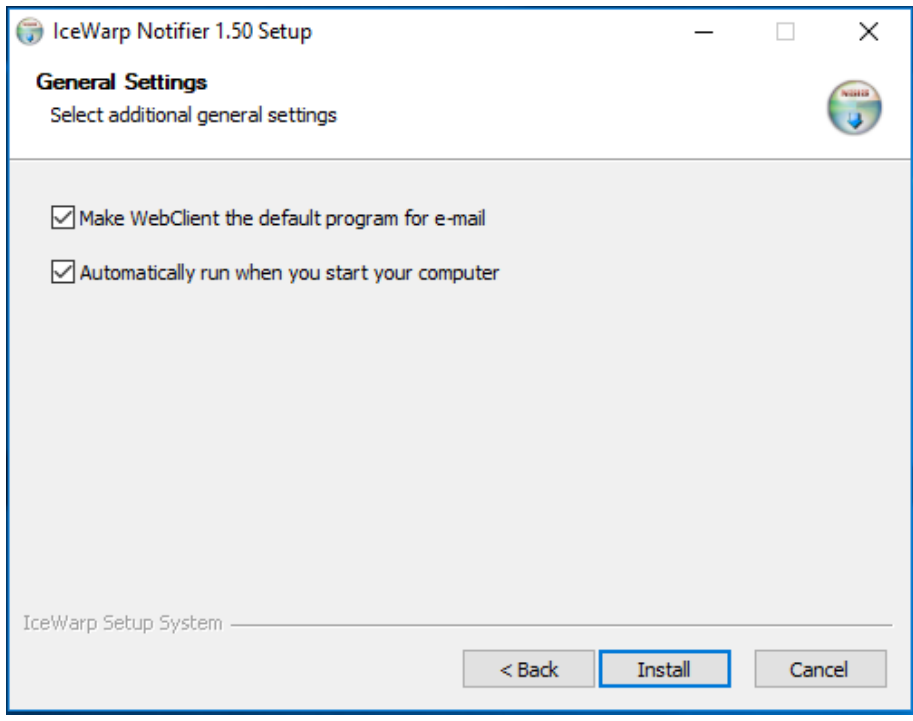

5. On the **Installation Complete** page, review installation information and click the **Close** button.

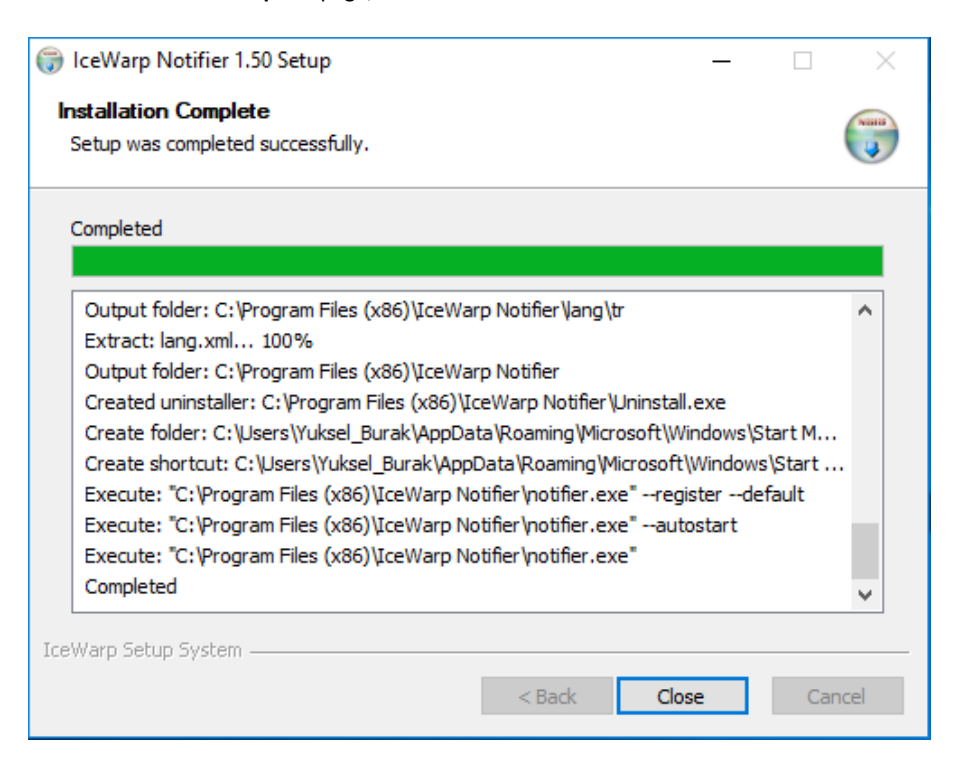

- 6. After installation complete, configuration window will be appeared:
	- a) On the **User Details** tab, fill in your **Email** address and **Password** to your email account.
	- b) Notifier will now try to automatically configure the server using the SmartDiscover feature, if it has been enabled by the server administrator. If you do not see a notification window with e-mails from your **Inbox**, you need to configure Notifier manually.

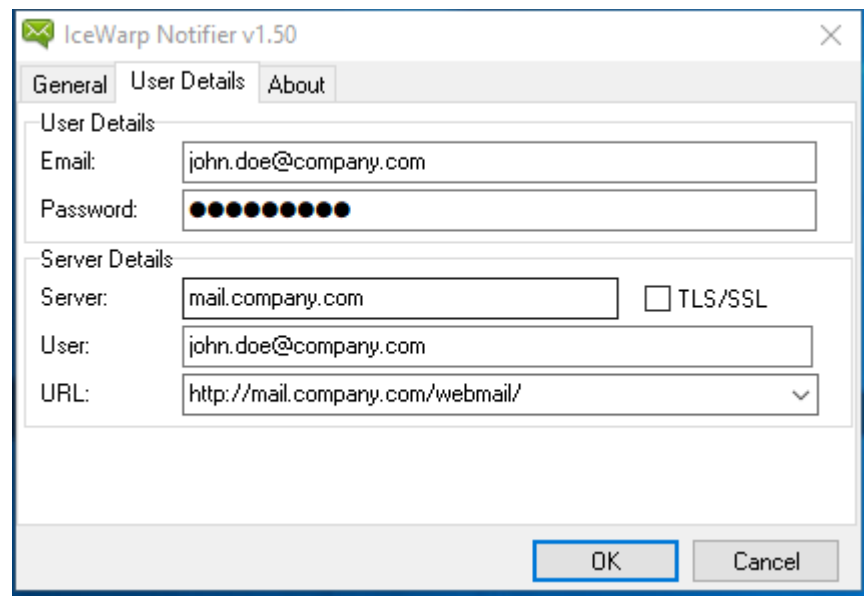

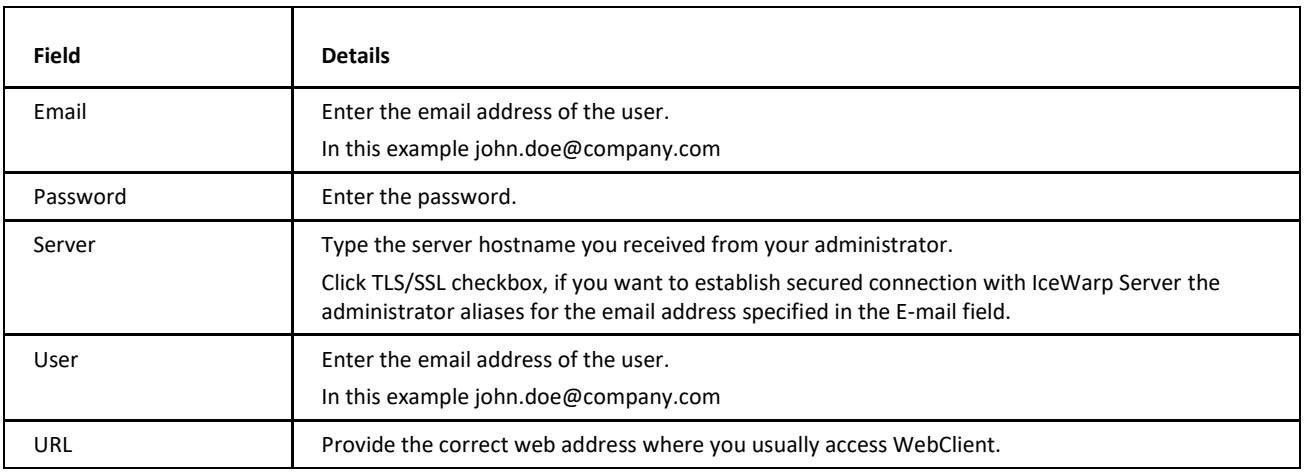

c) Click OK to finish settings up Icewarp Notifier and save the changes.

#### <span id="page-8-0"></span>Settings

To configure Icewarp Notifier, follow these steps:

1. On the right side of the computer **task bar**, right-click the icon shown below and select the **Options**item:

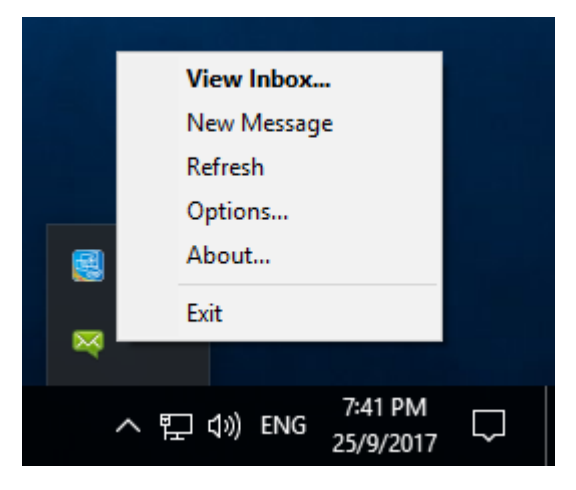

For more details about the pop-up menu shown above, refer to the Pop-up Menu section.

2. On the General tab, define your IceWarp Notifier preferences:

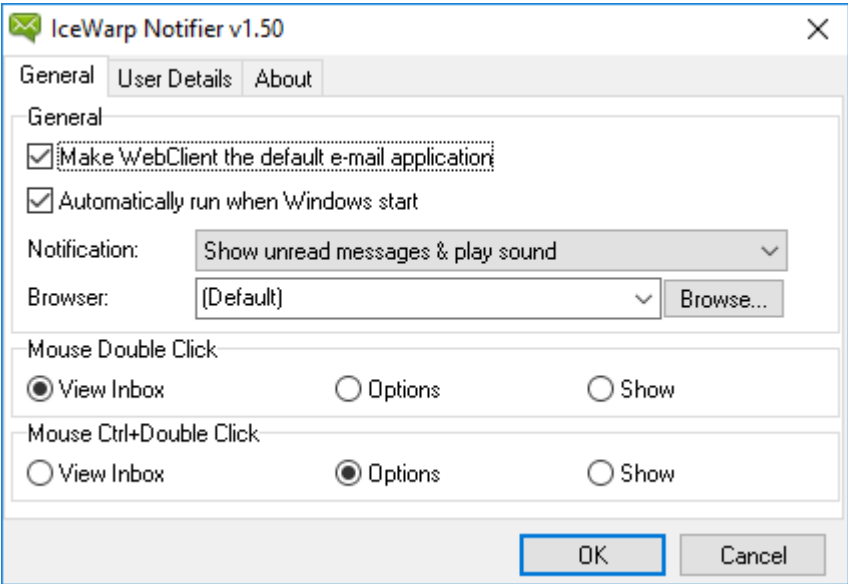

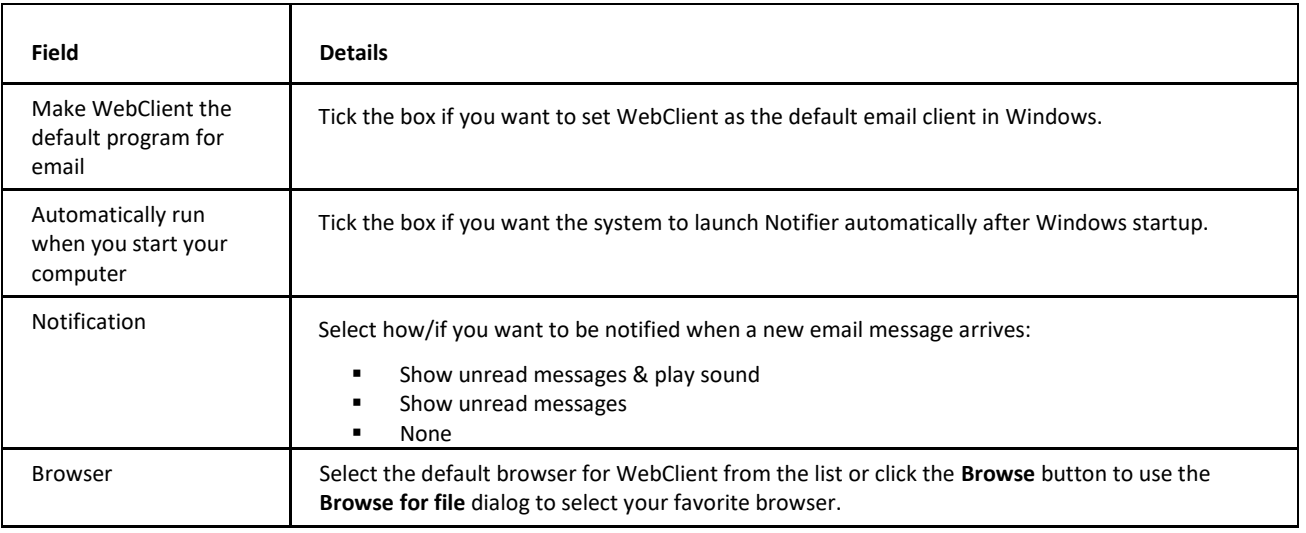

Other settings are optional.

3. Click OK to finish setting up IceWarp Notifier and save the changes.

### <span id="page-9-0"></span>Notifications

When a new email message arrives, a notification similar to this one is shown:

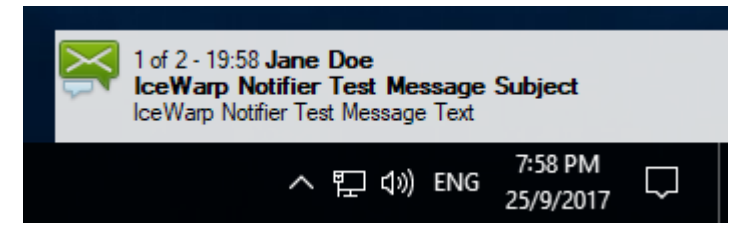

Clicking this notification frame opens a window with the incoming message directly in WebClient.

You can use arrow keys, Home and End keys to browse through e-mails in your Inbox within the notification frame.

#### <span id="page-9-1"></span>Pop-up menu

To reveal this menu, right-click the Notifier task-bar icon as illustrated in the Settings chapter – on the first image with an arrow.

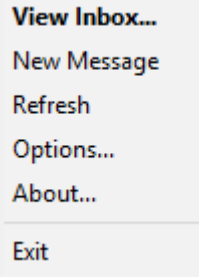

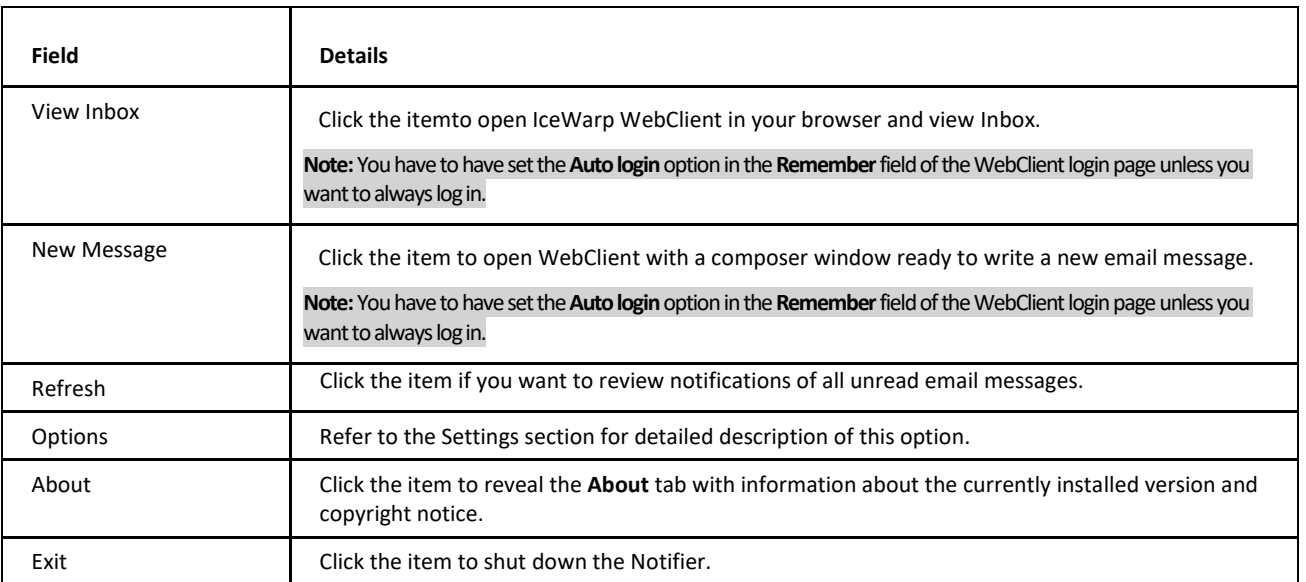